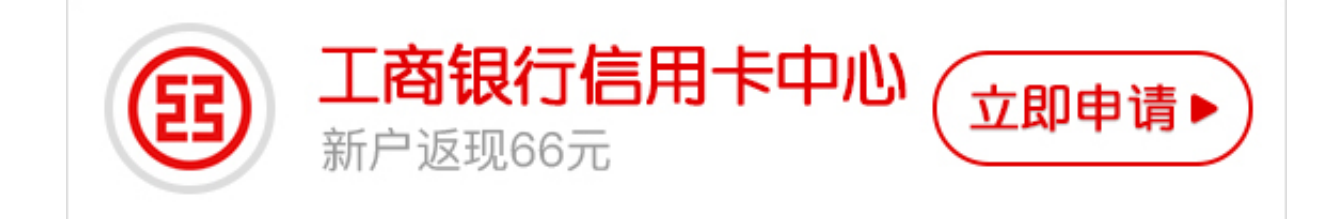

**工商银行卡怎么修改密码?**

银行卡密码忘记了怎么办,如何修改银行卡密码呢?今天卡宝宝跟大家一起学习下 。

**工商银行卡密码修改方法**

**方法1、电话重置密码**

如果开通电话银行,也可以打95588重置密码

**方法2、网上银行重置密码**

1.登陆中国工商银行官方网站http://www.icbc.com.cn/icbc/,点击个人网上银行 登陆!

2.在登录页面输入你的网银账号(卡号)及密码和验证码!点击确定进入下一步!

3.登陆成功后,在上方菜单栏位选择"安全中心"。

4.在安全中心左侧菜单选择"修改密码"!

5.系统提示插入U盾, 插入U盾5S左右点击确认按钮!

6.进入密码修改页面,依次填写原始密码,二次新密码及你的开户证件信息,点击 确定!

7.提示输入你的U盾密码!输入你的U盾密码即可!点击确定!

8.U盾信息核对,确认粗体字部分与U盾屏幕显示一致后点击U盾上的OK确认!若 不正确直接拔出U盾终止,重复上述步骤。

9.确认后出现修改成功页面,大功告成!下次登录需要使用新密码登陆了!

以上是工商银行卡密码修改方法的具体操作。更多内容请关注专业金融服务平台卡 宝宝网(http://www.cardbaobao.com〕卡宝宝网同时为您提供更多银行信用卡 优惠信息、信用卡指南、信用卡攻略,让您更好地使用信用卡。